# 【請求書の提出前にご準備いただくこと】

① 請求提出先の部署コード・工事コードを検索画面で確認してください

(指定請求書①の場合は部署コード・指定請求書②は··8桁の工事コード…長谷工コーポレーションと同じ)

②当社ホームページより指定請求書のExcel書式をダウンロードし、今月提出する請求書を Excelで作成してください

(\*手書き対応しかできない場合はご連絡ください) Mail : hctk1808\_kanri@haseko.co.jp

③ ②で作成した請求書を印刷して捺印ののち、PDFファイルに変換してください 捺印に代えて、Excelに請求印画像を貼付け、PDFファイルに変換も可能です 《ご注意:Excelファイルでは添付できません 必ずPDFファイルに変換してください》

④ 表紙に書ききれない場合や自社の請求書式がある業者様は 内訳明細書等、請求内容がわかるものをPDFファイルでご準備して添付してください

【㈱⻑⾕⼯テクノ請求書発行リンク】

<https://digitalbillder.com/new/cd846a36-c304-4e79-8283-e19197561aa2>

\* 上記リンク先は当社ホームページよりコピーできます インターネットの「お気に入り」や「ブックマーク」登録しておくと便利です

## 請求書の送信方法

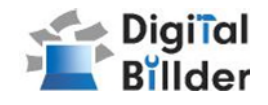

⒈工事選択

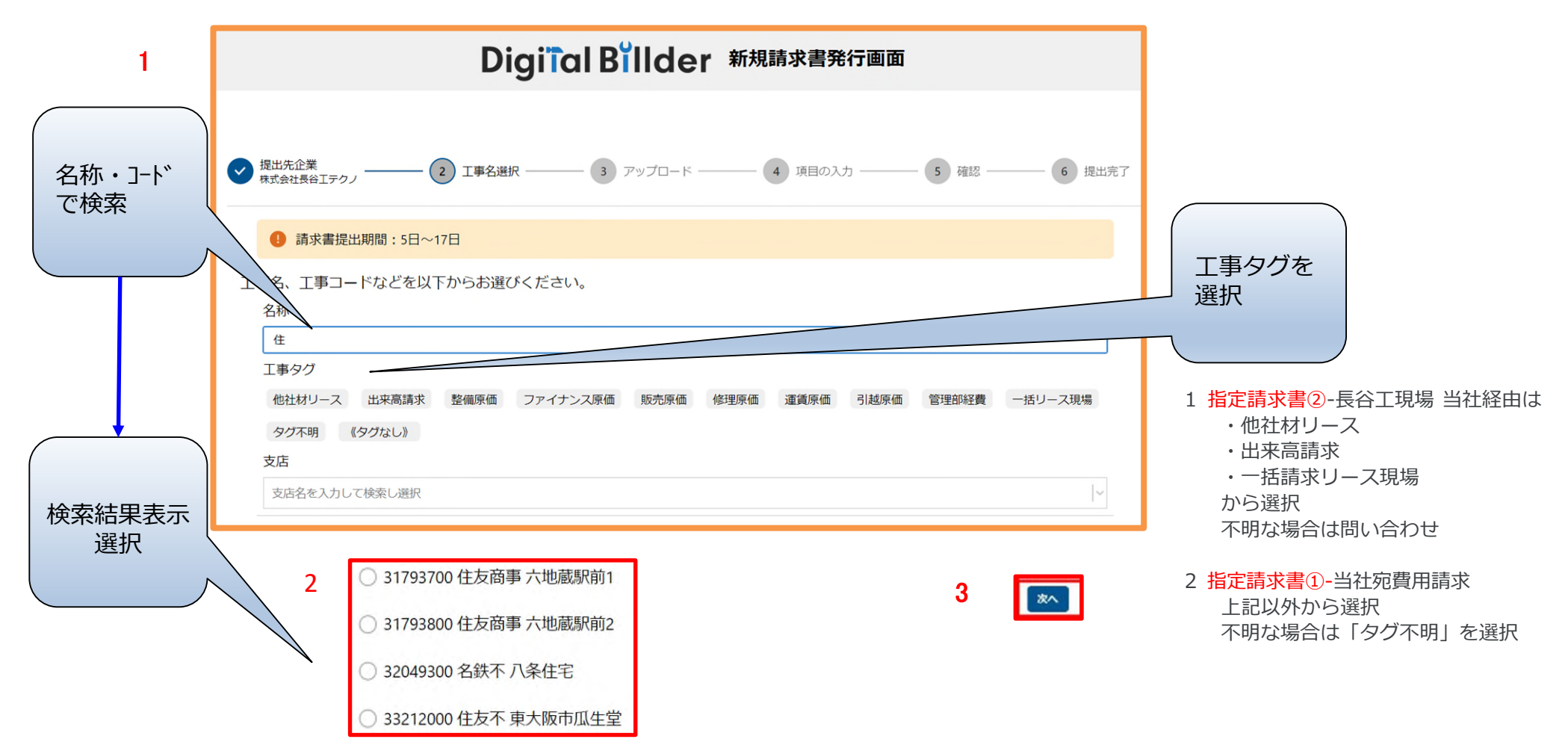

指定のURLを開くと、上記の画面に遷移します。

- 1 オレンジ枠内で検索 (ゆらぎ検索機能)
- 2 赤枠の部分で、今回請求書を送付する工事を選択します。
- 3 「次へ」をクリックしてください。

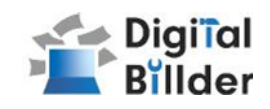

#### 2.請求書のアップロード

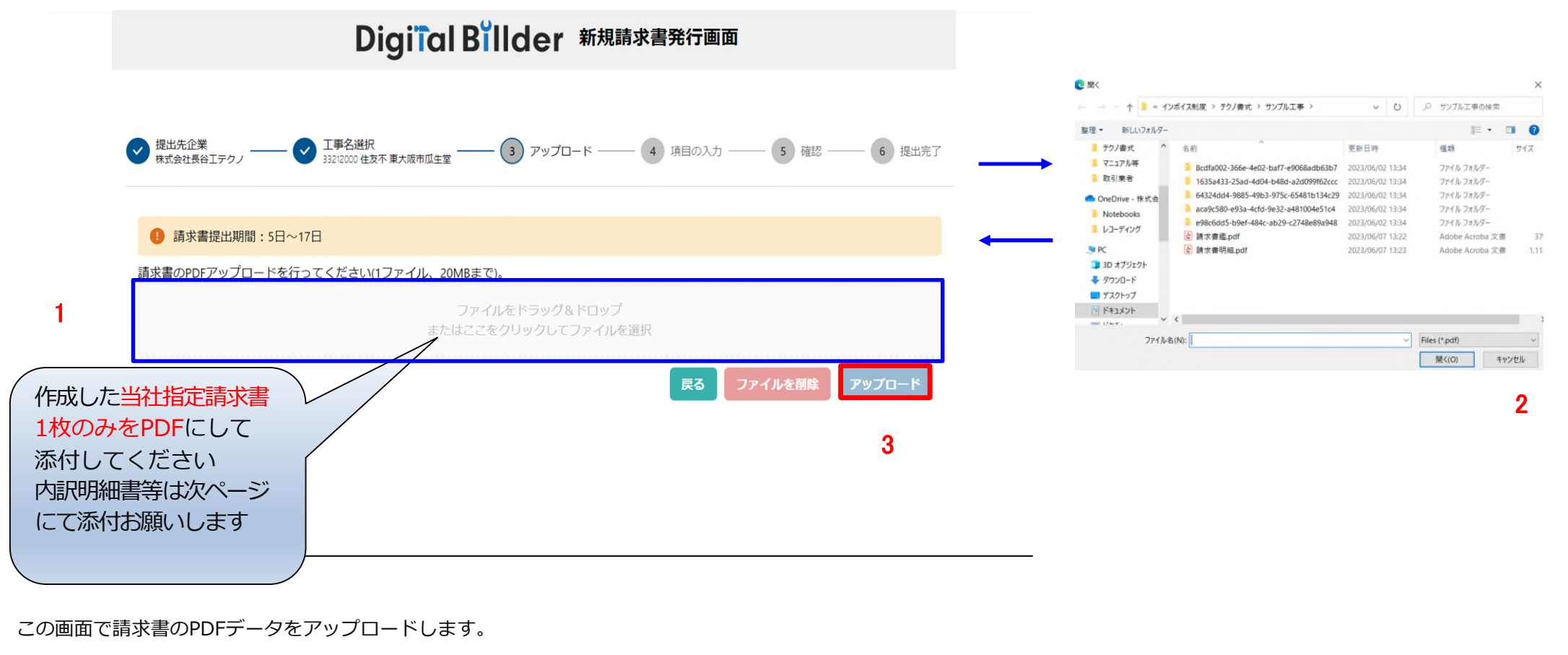

- 1. 青枠の部分をクリックすると、ファイル選択画面が表示されます。
- 2. 選択画面が表示されます。

該当する請求書データを選択し、「開く」をクリックしてください。

3. 2.の作業後、「アップロード」 をクリックします。

\*⻘枠の部分にファイルを直接ドラッグ&ドロップすることも可能です。

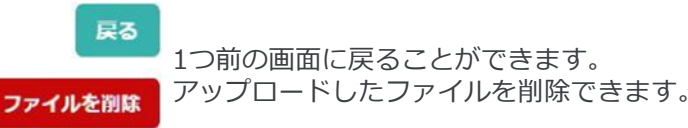

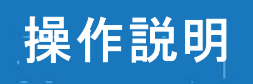

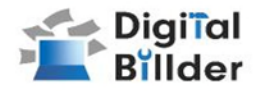

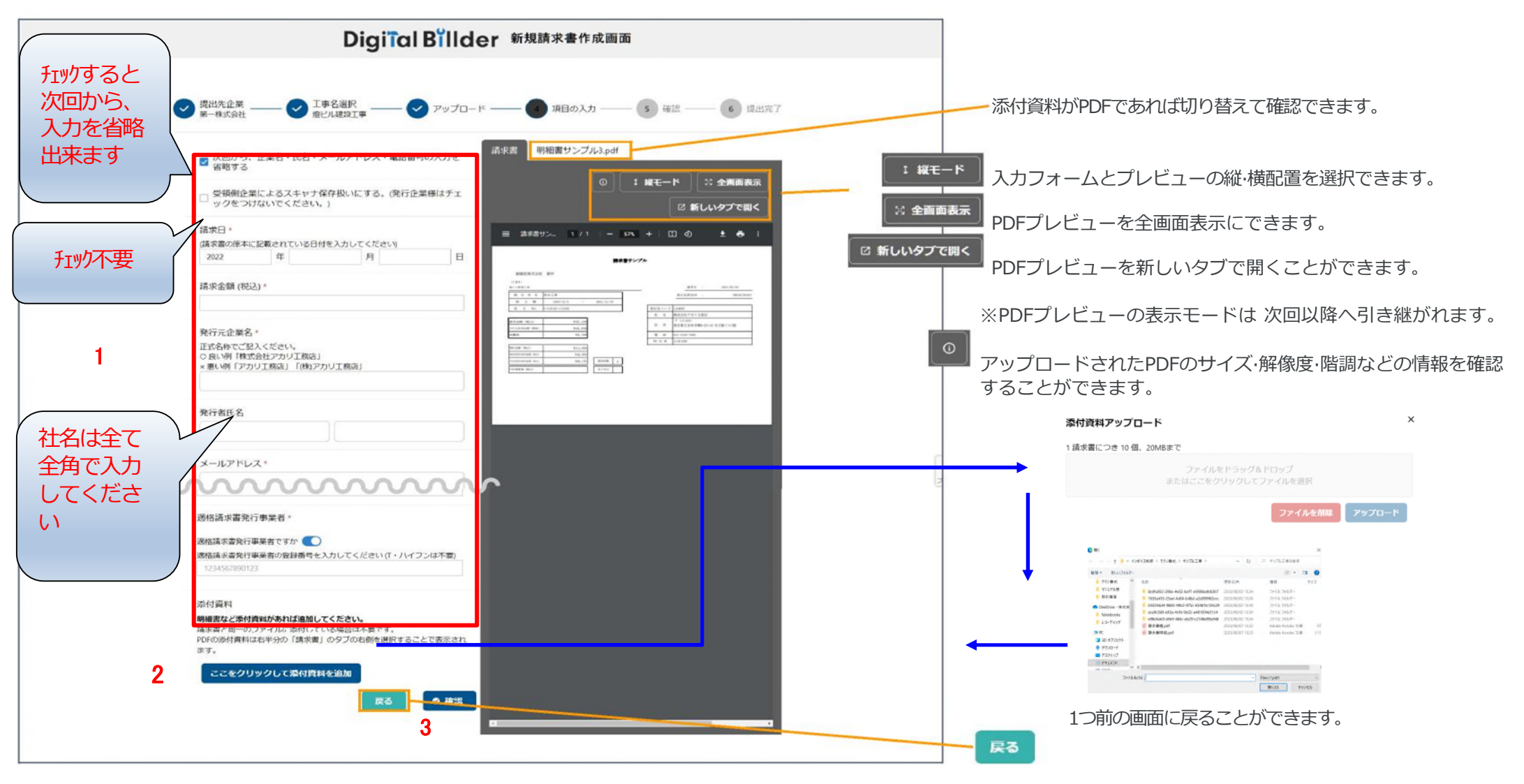

- 1. 請求書を送信するために必要となる情報を入力します。 赤枠の箇所のフォームを入力してください。
- 2. 添付資料がある場合(明細書・内訳書・御社請求書等)のPDFを添付してください。

ここをクリックして添付資料を追加

3. 「確認」を押して、次の画面に進みます。

# 請求書の送信方法

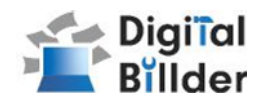

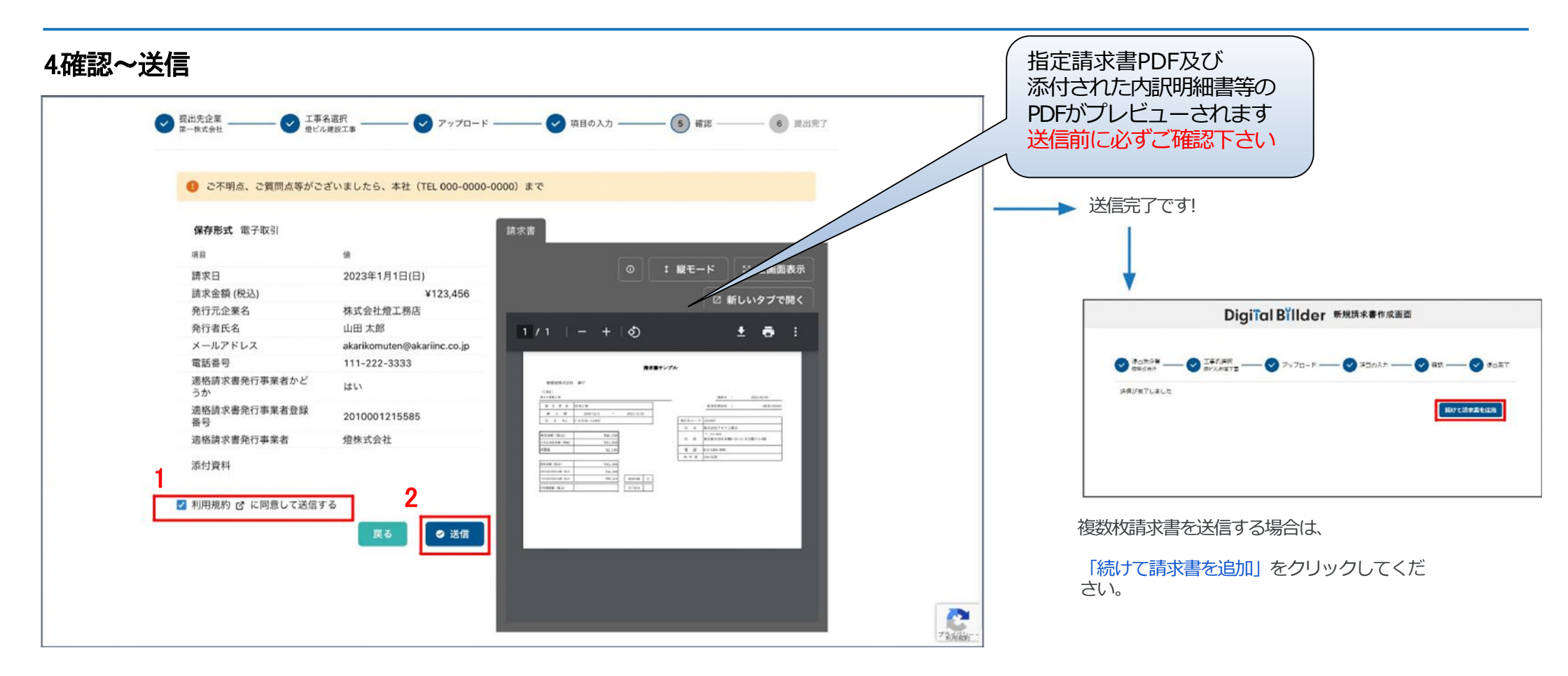

#### **アップロードした請求書、⼊⼒した情報が確認できます。誤りがないか、送信前に 必ずご確認ください。**

- 1. 利用規約のリンクを押し、内容をご確認の上「利用規約に同意して送信す る」にチェックを入れてください。
- チェックがない場合は、「送信」はできません。
- ◎一度チェックを押すと2回目以降は自動的にチェックが入ります。
- 2. 誤りがなければ「送信」をクリックし、請求書を送信してください。

誤りがあれば、「戻る」をクリックし、修正してください。

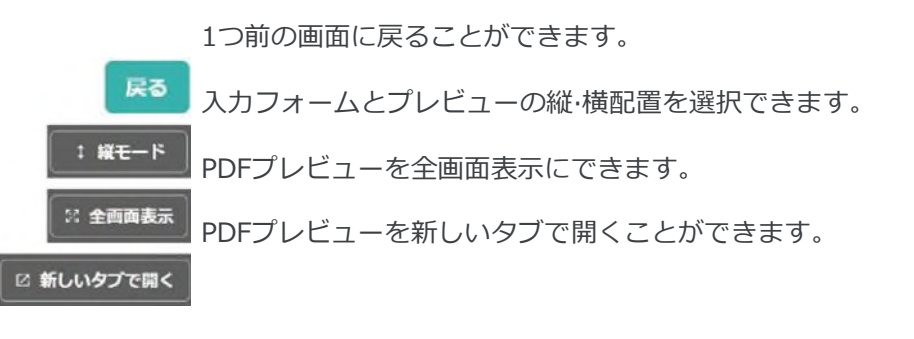

その他の機能

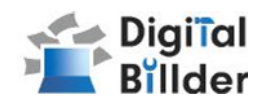

請求書提出者·受領者へのメール通知機能

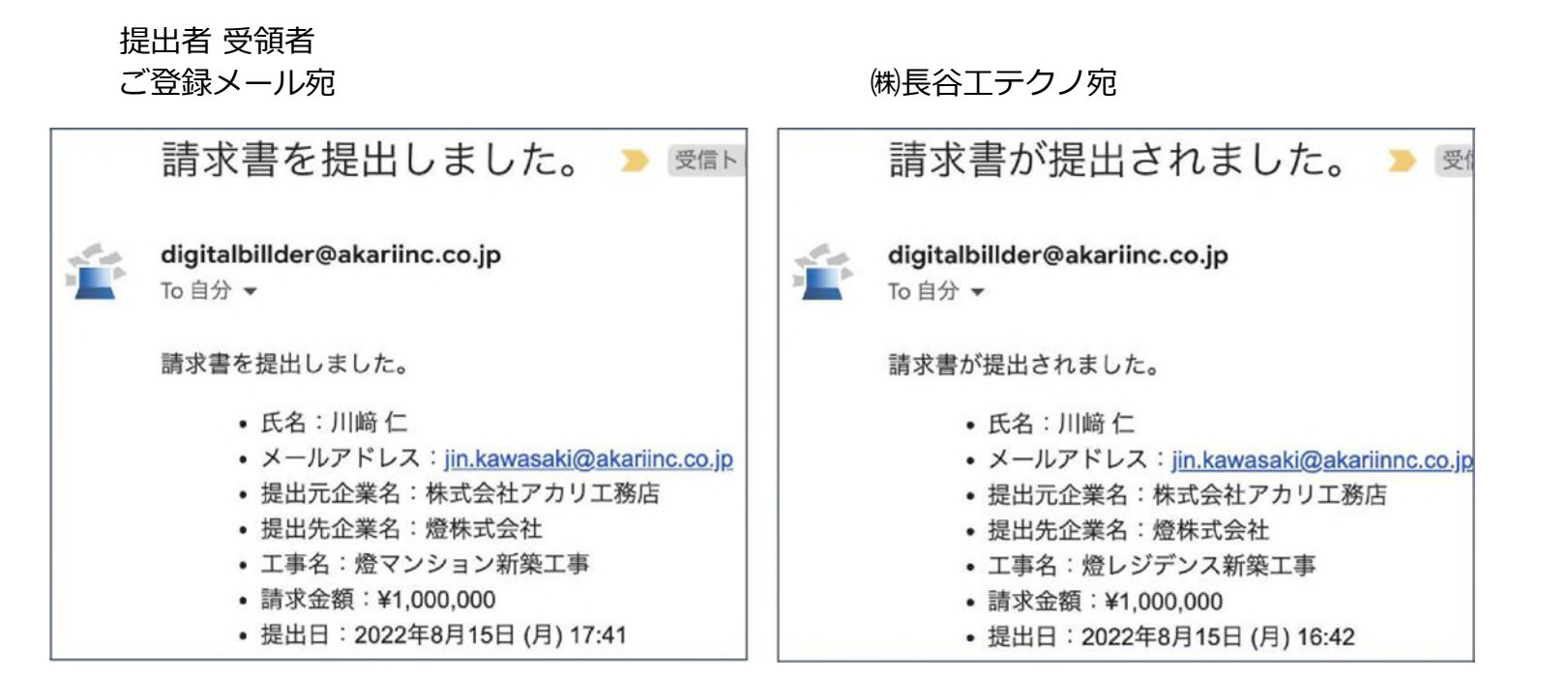

請求書発⾏時に提出者·受領者にそれぞれメール通知が届きます。

送信完了後 登録したメールアドレスにdigitalbillder@akariinc.co.jpから 「請求書を提出しました。」メールが届きます 必ず送信内容をご確認ください

[翌月下旬頃にhctk1808\\_kanri@haseko.co.jp](mailto:%E7%BF%8C%E6%9C%88%E4%B8%8A%E6%97%AC%E9%A0%83%E3%81%ABhctk1808_kanri@haseko.co.jp) から 「 長谷工テクノ支払通知書送付のご案内」 メールにて支払通知書PDFを送信いたします 必ずPDFの支払内容をご確認ください

【 請求内容等、長谷Tテクノのお問い合わせ先 はこちら 】

Mail: tctk1808\_kanri@haseko.co.jp

【 システムの操作等のお問い合わせ先 はこちら 】

電話番号 : 050-5468-6270

メールアドレス : digitalbillder@akariinc.co.jp

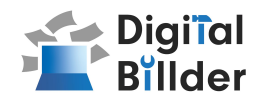

# ■Q&A、問い合わせ

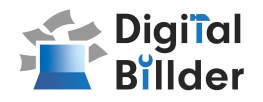

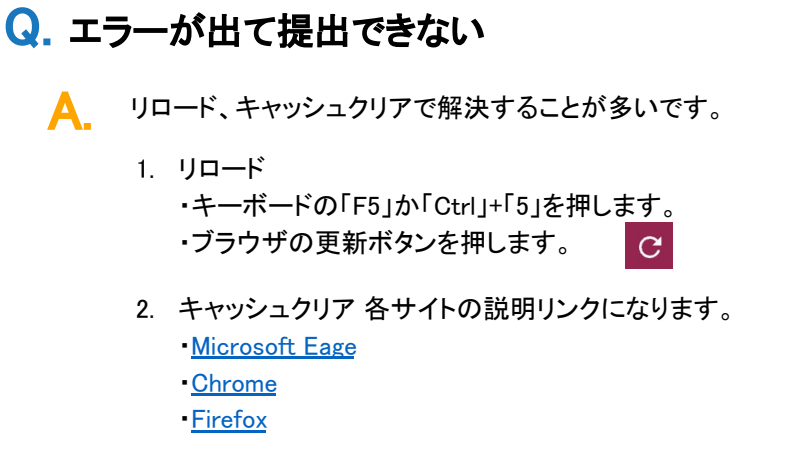

## Q. 入力項目について分からない部分がある

**A.** 受領側企業様へお問い合わせをお願いいたします。

### Q. 添付資料が描画されない

PDFでない場合は描画されません。 A.

#### Q. アップロードした請求書の内容を確認したい

送信したメールアドレスに届くメールからご確認いただけます。 A.

#### 提出できる工事がない Q.

- 1. 請求書の締め日を過ぎている可能性があるため、受領側企業様へ問い 合わせをお願いいたします。 A.
	- 2. 検索によってのみ表示される工事として設定されている可能性がござい ます。検索機能をご利用ください。

#### Q. 請求書のファイルがアップロード出来ない

- 1. ファイルを入れた後アップロードボタンが押せるようになります。ファイルを 選択できていることを確認してください。 A.
	- 2. 対応ファイルはPDFのみとなります。請求書のファイル形式が、PDFである ことを確認してください。
	- 3. ファイル容量の上限は、20MBとなります。超えている場合アップロードでき ません。

#### **Q**. 送信した請求書に誤りがあり、取り消したい

発行側では取り消しすることはできません。 受領側企業様に連絡していただいて破棄していただく必要があります。 A.

#### Q. 文字のサイズを大きく/小さくしたい

A. 「Ctrl」+「±」もしくは ブラウザのズーム設定で調整が可能です。

#### 【燈株式会社 問い合わせ先】

 電話番号:050-5369-9290 フォーム: <https://forms.gle/ep9MZ4yPRJaUKvXQ8> ※受付時間 10:00~19:00(土日祝、年末年始を除く)

12